# 材積集計アシスト

(GNSSデータ取得対応)

取扱説明書

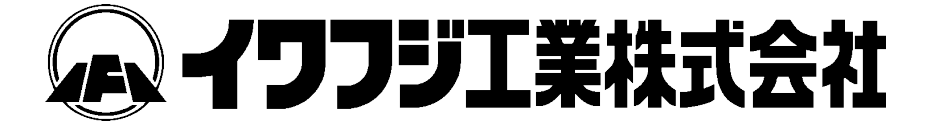

本書に掲載されている本文、図、表の無断転載・引用・複写を禁じます。

# は じ め に

このたびは、弊社製品をダウンロードして頂き誠にありがとうございます。 本書は当製品を使用していただくためのガイドブックです。

ご使用頂く前に、必ず本書を読み取扱い方法を十分理解した上で、ご使用いただき ますようお願い致します。

「材積集計アシスト」は弊社の GP-8 及び GP-Logger 、GP-CAN を使用して玉切りした 材の材積データを簡単な操作で効率よく集計できるアプリケーションソフトです。 集計は「長さ・直径別」、「コード別」、「樹種別」、「日付・月別」の 4 種類で行えます。 優れた機能の「材積集計アシスト」は、お客様のご満足を頂けるものと確信しており ます。

# この取扱説明書の使い方

## ご使用の前に

●はじめに必ず読む

はじめに

# 機能・操作方法

●機能・操作方法を知りたい

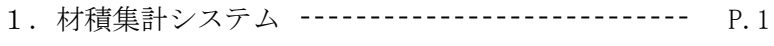

- 1. 材積ファイル ---------------------------- P.2 1. USB メモリ内ファイル ----------------- P.2
- 2. 材積集計アシスト ------------------------ P.6
	- 1. 画面構成 ---------------------------- P.7
	- 2. 材積集計アシスト --------------------- P.8

# 必要なとき

●お問い合わせ先

2. 弊社営業拠点 -------------------------------- P.20

### 1. 材積集計システム

材積集計システムは玉切り材の長さ、直径、本数を保存し、材積データとして集計を行う ことができるものです。

材積データは GP-8 または GP-CAN の液晶ディスプレイに表示して確認することができる他、 USB メモリに CSV ファイル形式で保存されますので、Microsoft 社の Excel で作業内容を 集計することができます。

また、弊社ホームページから「材積集計アシスト」をダウンロードすることで、材積 データの集計を簡単な操作で効率よく行える便利な機能もご利用いただけます。

# 重要

●材積集計システムで保存される材積データは玉切り材の長さ・直径が精度良く 保存されることにより、より正確に材積を計算します。また、材積データの 保存条件及び農林規格に沿った内容で集計するための設定も重要になります。 そのため、各種設定がきちんと行われていない場合、材積データの正確さは 低くなります。 材積集計システムを精度良く活用するために以下の 5 つの設定をきちんと 行ってください。 ①測長調整 玉切り材の長さデータの精度を良くする。 ②直径設定 玉切り材の直径データの精度を良くする。 ③時計設定 作業時間の記録を正確にする。 ④玉切り材の保存寸法設定 保存する玉切り材の長さ・直径の条件を設定する。 ⑤規格長さ設定 規格材積用の玉切り材の長さを設定する。

#### 1-1. 材積ファイル

材積ファイルは USB メモリに保存されるため、材積集計機能を活用する場合は USB メモリを使用する必要があります。

USB メモリを使用する場合は GP-8 及び GP-CAN に付属されている USB メモリのご使用を 推奨します。

・USB メモリ 弊社部品番号:475500019

付属されている USB メモリ以外を使用した場合、正常に動作しない可能性があります。 また、付属されている USB メモリは材積集計システム専用としてご使用ください。

そのため、USB メモリに材積ファイル以外は保存しないでください。

# $1-1-1$ . USB メモリ内ファイル

USB メモリ内に保存される材積ファイルは以下になります。

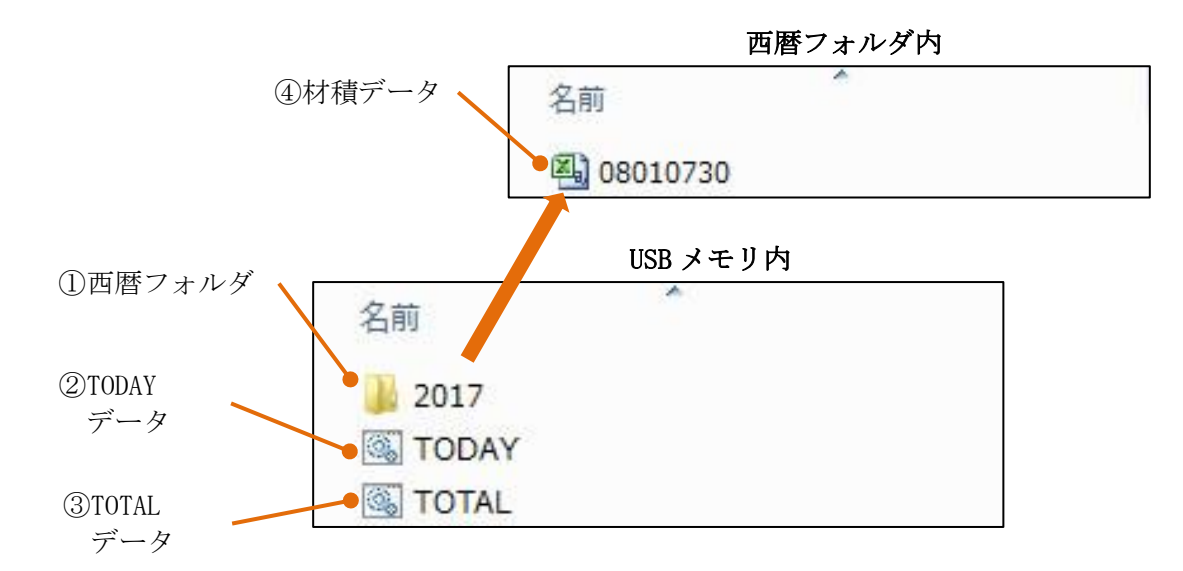

#### ① 西暦フォルダ

「④材積データ」の保存用フォルダになります。

材積データを作成した時点における「西暦」が西暦フォルダの名称になります。 何もデータが入っていない USB メモリに「2017 年 08 月 01 日 07 時 30 分」に材積データ を新規作成すると、西暦フォルダ名が「2017」になります。

2017 年中に再び材積データを新規作成すると新しい材積データが「2017」フォルダ内に 作成されます。

そのため、2018 年に材積データを新規作成すると、西暦フォルダ「2018」が作成され ます。

#### ② TODAY データ

「運転」、「材積集計設定・表示」画面で「本日分」の材積集計データを表示するための データになります。

#### TODAY データは絶対に削除しないでください。

#### ③ TOTAL データ

「運転」、「材積集計設定・表示」画面で「累計分」の材積集計データを表示するための データになります。

TOTAL データは絶対に削除しないでください。

# ④ 材積データ

「材積集計設定・表示」の設定条件に合った玉切り材の材積データが保存されます。 ファイル形式は CSV 形式のため、Microsoft 社の Excel で集計、印刷が可能です。 材積データの内容は以下になります。

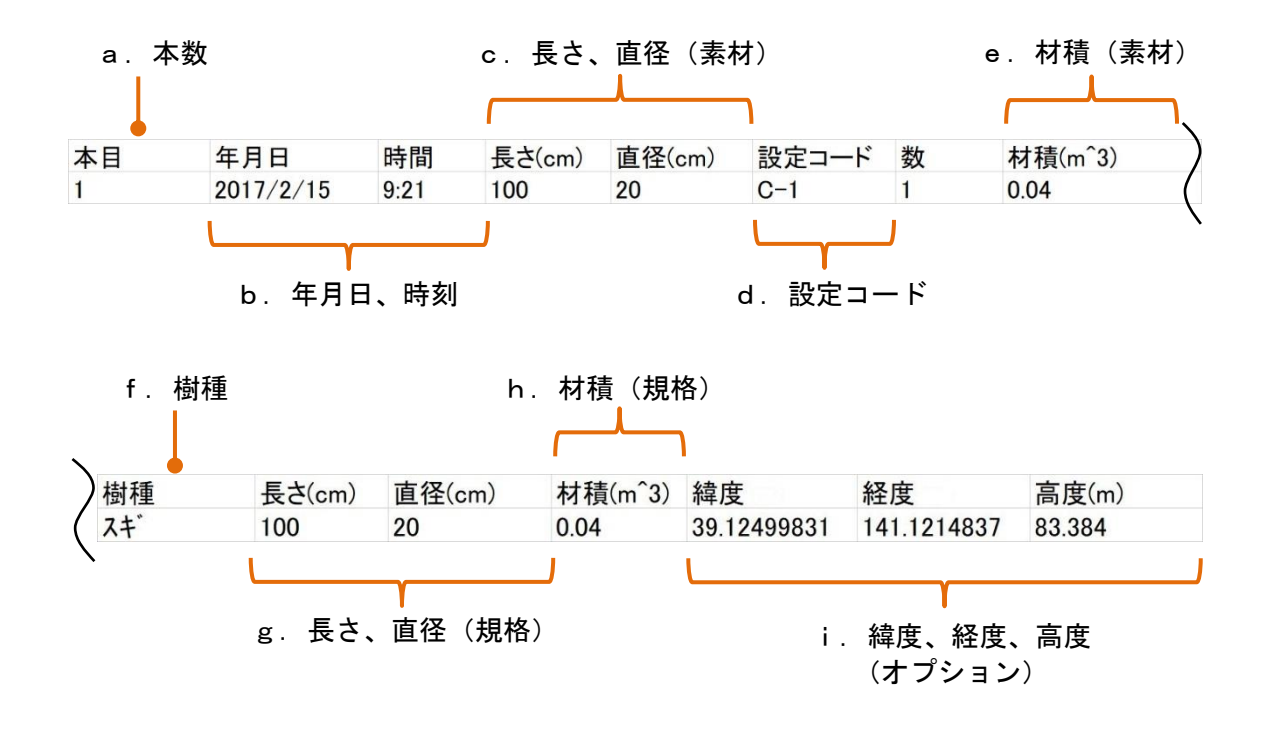

# a.本数

玉切りした材の本数になります。

#### b.年月日、時刻

玉切り時の年月日、時刻になります。

# c. 長さ、直径(素材)

 玉切り時に運転画面に表示されている長さ、直径になります。 最後に玉切りした材の材積データを取り消した場合は長さにマイナスの数値が保存 されます。

#### d. 設定コード

 玉切り時に選択している「A-1~D-4」の設定コードになります。 「測長解除」にしている場合は空欄になります。

最後に玉切りした材の材積データを取り消した場合は「キャンセル」になります。

#### e.材積(素材)

「c.長さ、直径(素材)」から計算された材積になります。

 また、この材積は「材積集計設定・表示」画面の「素材材積/規格材積」で「素材 材積」を選択している場合に各画面で表示される材積になります。

最後に玉切りした材の材積データを取り消した場合はマイナスの数値が保存されます。

#### f.樹種

玉切り時に選択している樹種になります。

#### g. 長さ、直径(規格)

 「c.長さ、直径(素材)」の長さを「規格長さ設定」の「特例設定、標準設定」の 内容に合わせて変更した長さ、直径を農林規格に適合させた直径になります。 直径は農林規格に適合させるため、以下のようになります。

・14cm 未満の直径の単位寸法は 1cm とする

(1~13cm の直径はそのままとする)

 ・14cm 以上の直径の単位寸法は 2cm とする。そのため、単位寸法に満たない端数は 切り捨てる

(14cm 以上の偶数寸法はそのままとするため、「 14cm は 14cm 」、「 16cm は 16cm」とする。しかし、奇数寸法は -1cm にして偶数寸法とするため、「 15cm は 14cm 」、「 17cm は 16cm 」とする)

 最後に玉切りした材の材積データを取り消した場合は長さにマイナスの数値が保存 されます。

#### h.材積(規格)

「g. 長さ、直径(規格)」から計算された材積になります。

 また、この材積は「材積集計設定・表示」画面の「素材材積/規格材積」で「規格 材積」を選択している場合に各画面で表示される材積になります。

最後に玉切りした材の材積データを取り消した場合はマイナスの数値が保存されます。

## i. 緯度、経度、高度(オプション)

玉切り時の緯度、経度、高度になります。

GNSS 受信機を接続している場合に、正常に位置情報を取得した際に保存されます。

材積データは「材積集計設定・表示」の「新規」で新しい材積データの作成を行わない限 り、下表(2017/8/1~2017/8/3)のように何日間も同じ材積データに保存し続けます。

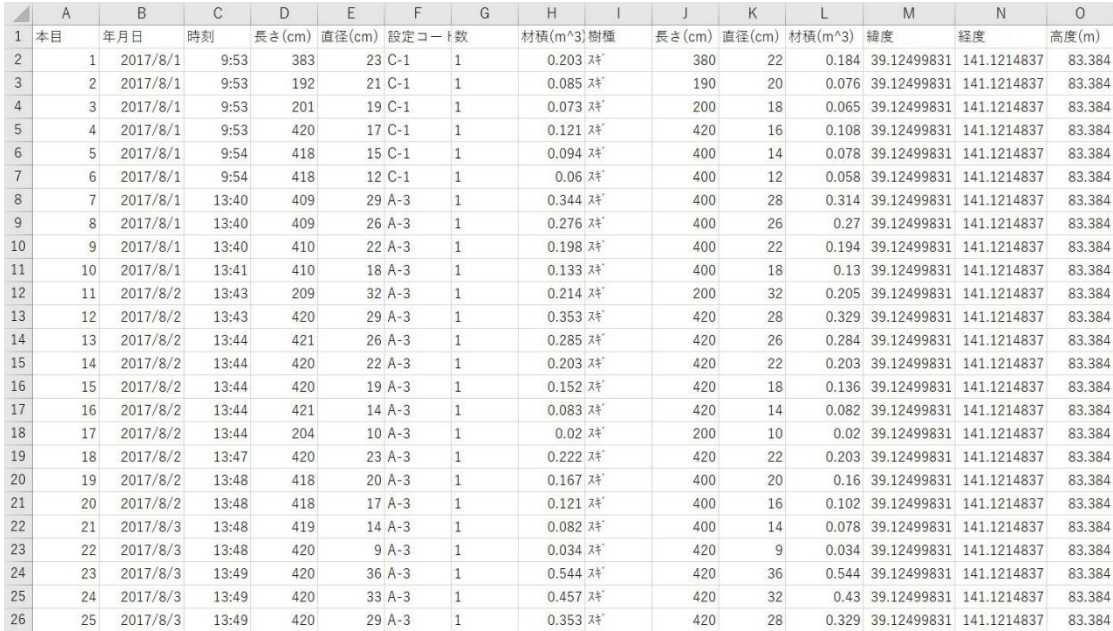

材積データをパソコン上で使用する場合は USB メモリからコピーしてご使用ください。

重要

● USB メモリ内の材積データをパソコン上で編集した場合、それ以降は材積 データを保存できない、もしくは表示される材積集計の数値データに誤りが 発生する場合がありますので、USB メモリ内の材積データは編集しないでくだ さい。

誤って編集した場合は新規で材積データを作成してください。

- ●機体走行中などの振動が過度にかかる状態では USB メモリは抜いてください。 接触不良の原因になります。
- ●USB メモリの抜き差し時は電源を OFF にしてください。
- ●USB メモリの材積データはこまめにデータの確認及びバックアップを行って ください。特に新規で材積データを作成した際は正常に作成されているか パソコンで確認してください。

USB メモリを使用しない場合でも、電源が ON になっている間の材積データは一時的に 記憶されているため、運転画面に表示されます。この場合、電源を再投入すると リセットされます。

一時的に記憶している材積データは USB メモリに保存できません。

#### 1-2. 材積集計アシスト

GP-8 及び GP-Logger、GP-CAN は材積データを CSV 形式で USB メモリに保存できます。 そのデータを効率よく集計をするための専用ソフトとして材積集計アシストがご使用 になれます。

材積データの読み込みとマウス操作により、「測長・直径別集計」、「コード別集計」、 「樹種別集計」、「日付・月別集計」が簡単に行えます。

材積集計アシストは弊社ホームページからダウンロードして Microsoft 社の表計算 ソフト「Excel」がインストールされたパソコンでお使いください。

また、Excel のバージョンは「Excel2007」以降をご使用ください。

# 重要

- 1.材積集計アシストは GP-8 及び GP-Logger、GP-CAN 専用のデータ集計ソフト になります。材積データ以外は読み込ませないでください。
- 2.材積集計アシストで GP-Logger の材積データを集計する場合は以下の点に ご注意ください。
	- ●「樹種別集計」は適用できませんので使用しないでください。
	- ●自動測長を完了しないまま材を切った際は材積データの設定コードは 測長解除時と同様に空欄になるため、「コード別集計」で誤差が生じる 場合があります。

# $1-2-1.$  画面構成

材積集計アシストをダブルクリックすると、材積集計アシスト画面が表示されます。 画面構成は以下になります。

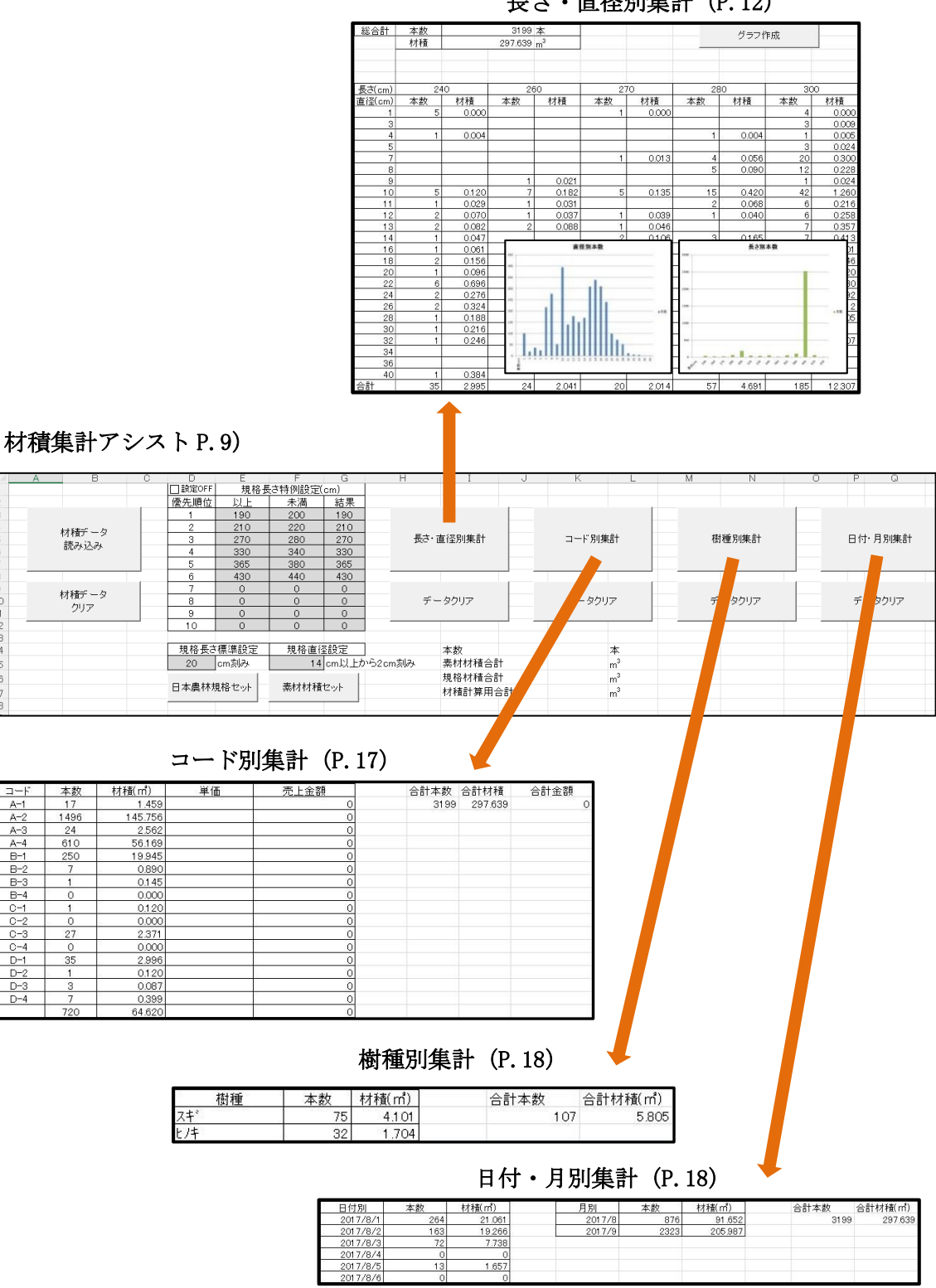

長さ・直径別集計(P.12)

# 1-2-2. 材積集計アシスト

材積データの読み込みと「長さ・直径別集計」、「コード別集計」、「樹種別集計」、「日付・ 月別集計」の集計を行います。

写真の設定値は初期値になります。

材積集計アシストの起動時に「セキュリティの警告」が表示される場合は「コンテンツの 有効化」をクリックしてください。

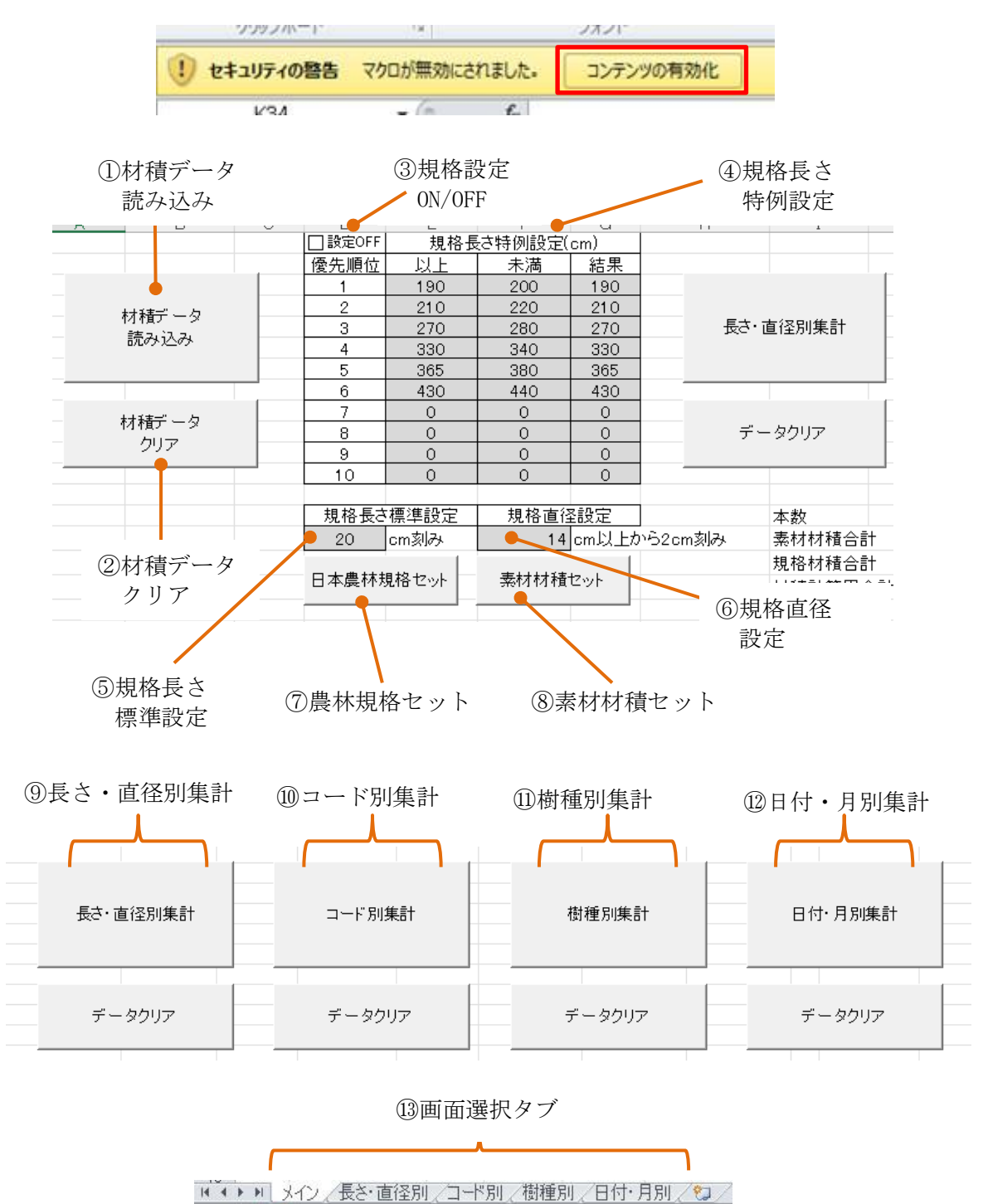

コマンド

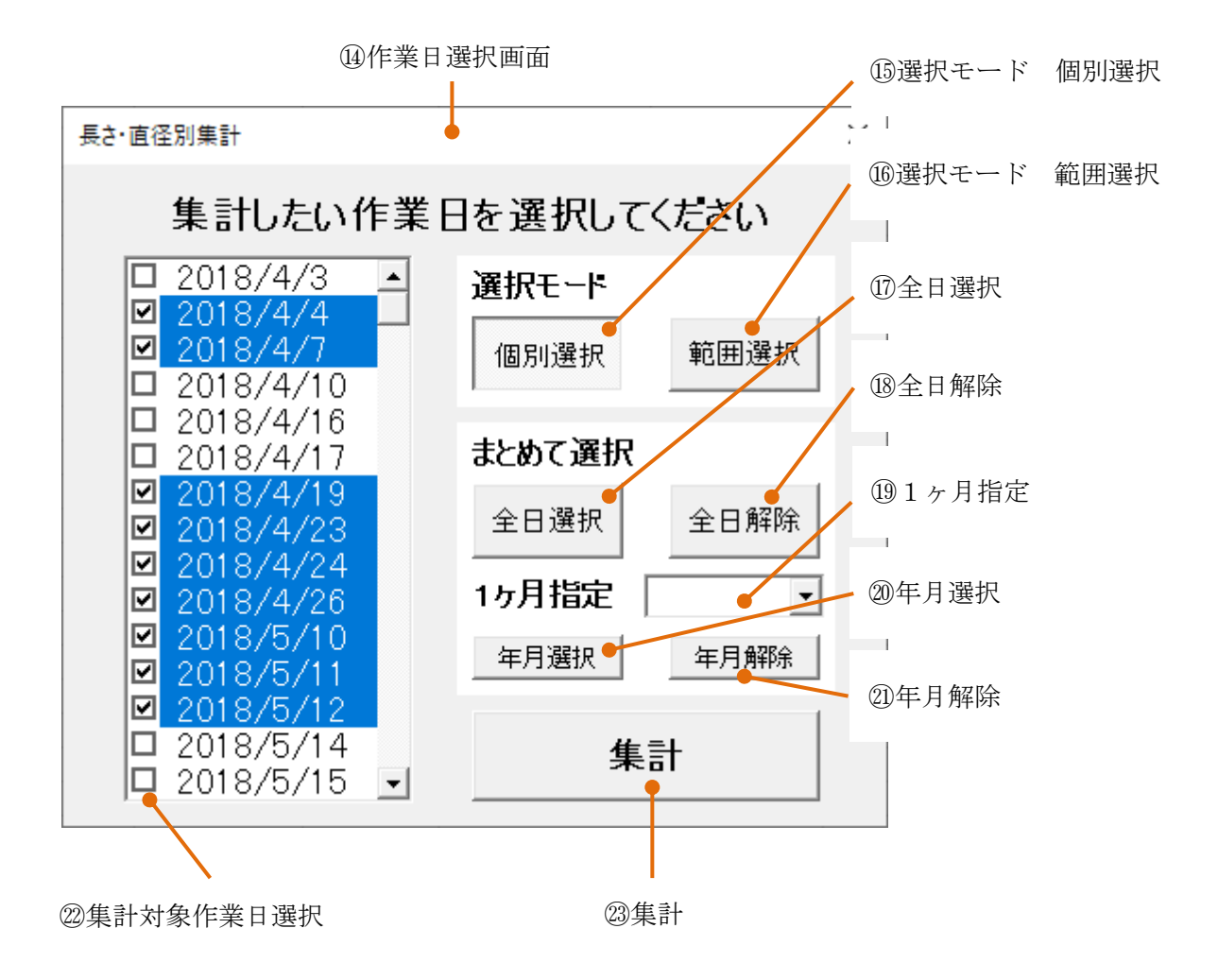

# ① 材積データ読み込み

 USB メモリに保存した材積データを読み込みます。 材積データの読み込は USB メモリからパソコンにコピーしたデータをご使用ください。 データの読み込みを行うと画面左側に下表のように材積データが表示されます。 (この時、以前に読み込まれていた材積データはクリアされます)

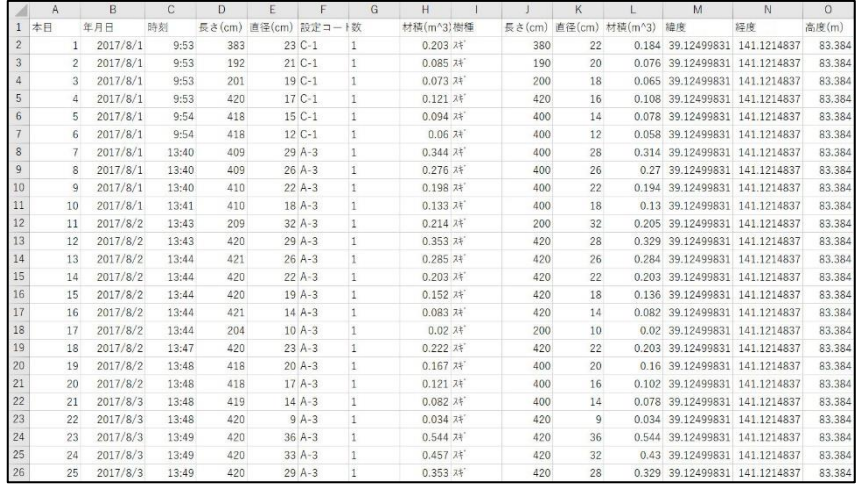

#### ② 材積データクリア

 パソコンから読み込んだ材積データを材積集計アシストの画面上から削除します。 材積データクリア時は各種集計結果もクリアされます。

(「①材積データ読み込み」を行う前の画面状態に戻ります)

# ③ 規格設定 ON/OFF

 規格長さ特例設定を有効にして集計する場合はクリックで ON にします。 OFF の場合は GP-8 の特例設定と同じ設定で集計されます。 GP-Logger の材積データを読み込んだ場合、ON になり、表示されません。

# ④ 規格長さ特例設定

# 規格設定が ON の場合適応されます。

GP-8 の特例設定と違う設定で集計したい場合、ここで設定されている「規格長さ特例 設定」を使用します。

下記のように、

- ・玉切り材の長さは「1cm」単位で集計したい
- ・直径は農林規格を適用するので、「直径 14cm 未満は 1cm 単位、14cm 以上は 2cm 単位」で集計したい

 上記 2 つの条件を満たして集計したい場合、「④規格長さ特例設定」を全て「0cm」、 「⑤規格長さ標準設定」を「1cm」に変更することで直径のみ農林規格を適用して集計 できます。(この条件の場合、「⑥規格直径設定」は「14cm」のままにする)。

#### ⑤ 規格長さ標準設定

# 規格設定が ON の場合適応されます。

下記のように、

- ・玉切り材の長さは「1cm」単位で集計したい
- ・直径は農林規格を適用するので、「直径 14cm 未満は 1cm 単位、14cm 以上は 2cm 単位」で集計したい

 上記 2 つの条件を満たして集計したい場合、「④規格長さ特例設定」を全て「0cm」、 「⑤規格長さ標準設定」を「1cm」に変更することで直径のみ農林規格を適用して集計 できます。(この条件の場合、「⑥規格長さ直径設定」は「14cm」のままにする)。

# ⑥ 規格直径設定

#### 規格設定が ON の場合適応されます。

材積データの集計において、

- ・玉切り材の長さは「④規格長さ特例設定」、「⑤規格長さ標準設定」で集計したい
- ・直径は「1cm」単位で集計したい

 この場合、「⑥規格直径設定」は「99cm」に変更することで長さのみ農林規格を適用 して集計できます。(この条件の場合、「④規格長さ特例設定」、「⑤規格長さ標準設定」 は「初期値」のままにする)。

# ⑦ 日本農林規格セット

「④規格長さ特例設定」、「⑤規格長さ標準設定」、「⑥規格直径設定」を初期値に戻し ます。

#### ⑧ 素材材積セット

材積集計アシストで材積データの集計を行うときに、玉切り材の長さ、直径を素材 そのままの寸法で行う場合に使用します。

 設定を行うと、「④規格長さ特例設定」は全て「0cm」、「⑤規格長さ標準設定」は「1cm」、 「⑥規格直径設定」は「99cm」になります。

#### ⑨ 長さ・直径別集計

材積データを長さ・直径別に集計します。 ボタンをクリックすると「⑭作業日選択画面」が出てきます。 「23集計」を行うと下表の画面に切り替わります。 データクリアで長さ・直径別集計のみ集計結果をクリアします。 「⑬画面選択タブ」の「長さ・直径別」を押すと他画面から移動できます。

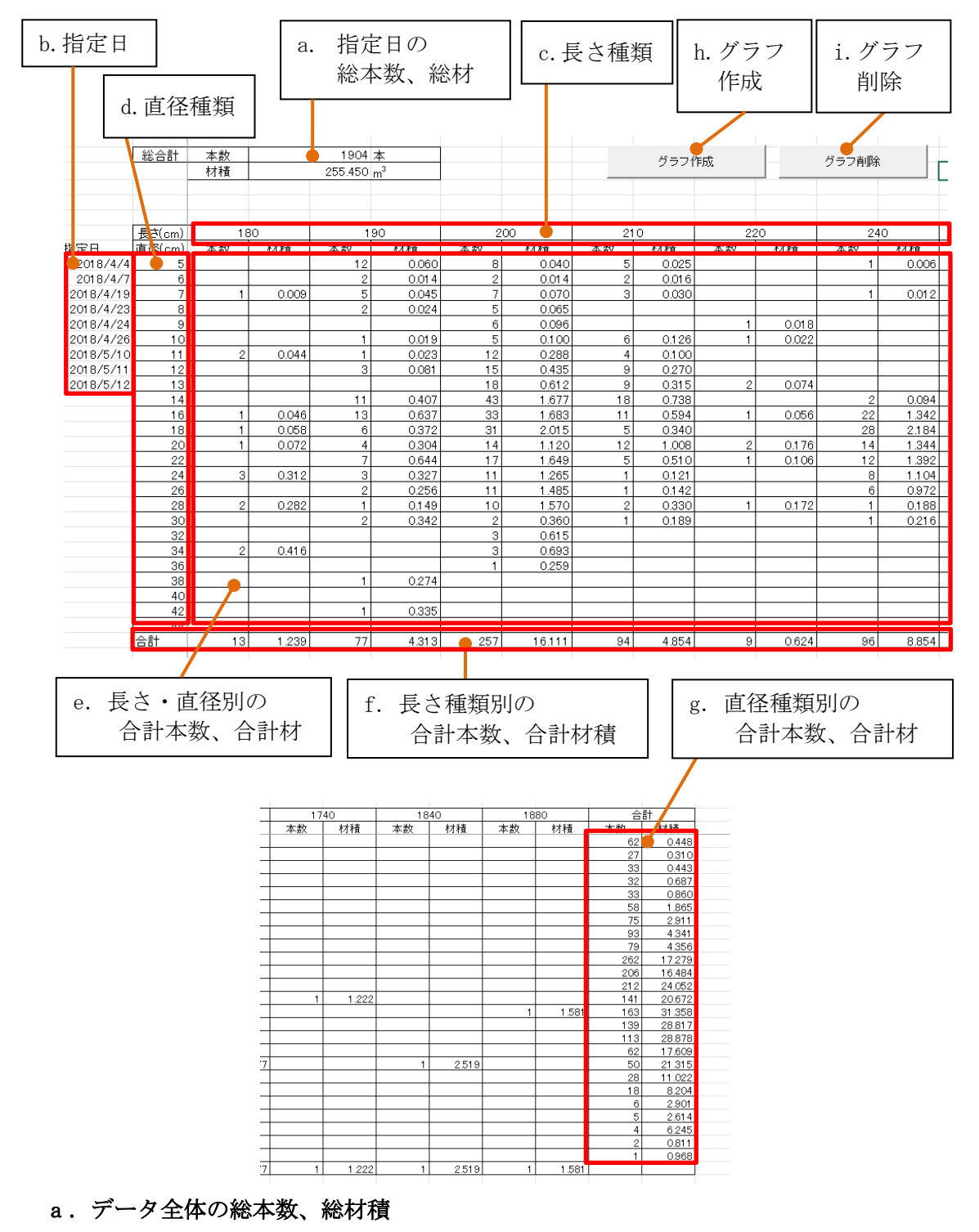

材積データ内の総本数、総材積になります。

# b.指定日

「②集計対象作業日選択」で選択した日付がすべて表示されます。

# c. 長さ種類

材積データ内の玉切り材の長さの種類になります。

# d.直径種類

材積データ内の玉切り材の直径の種類になります。

# e. 長さ・直径別の合計本数、合計材積

 長さ・直径別の合計本数(枠内左)と合計材積(枠内右)になります。 長さは最上段の寸法、直径は左端の寸法になります。

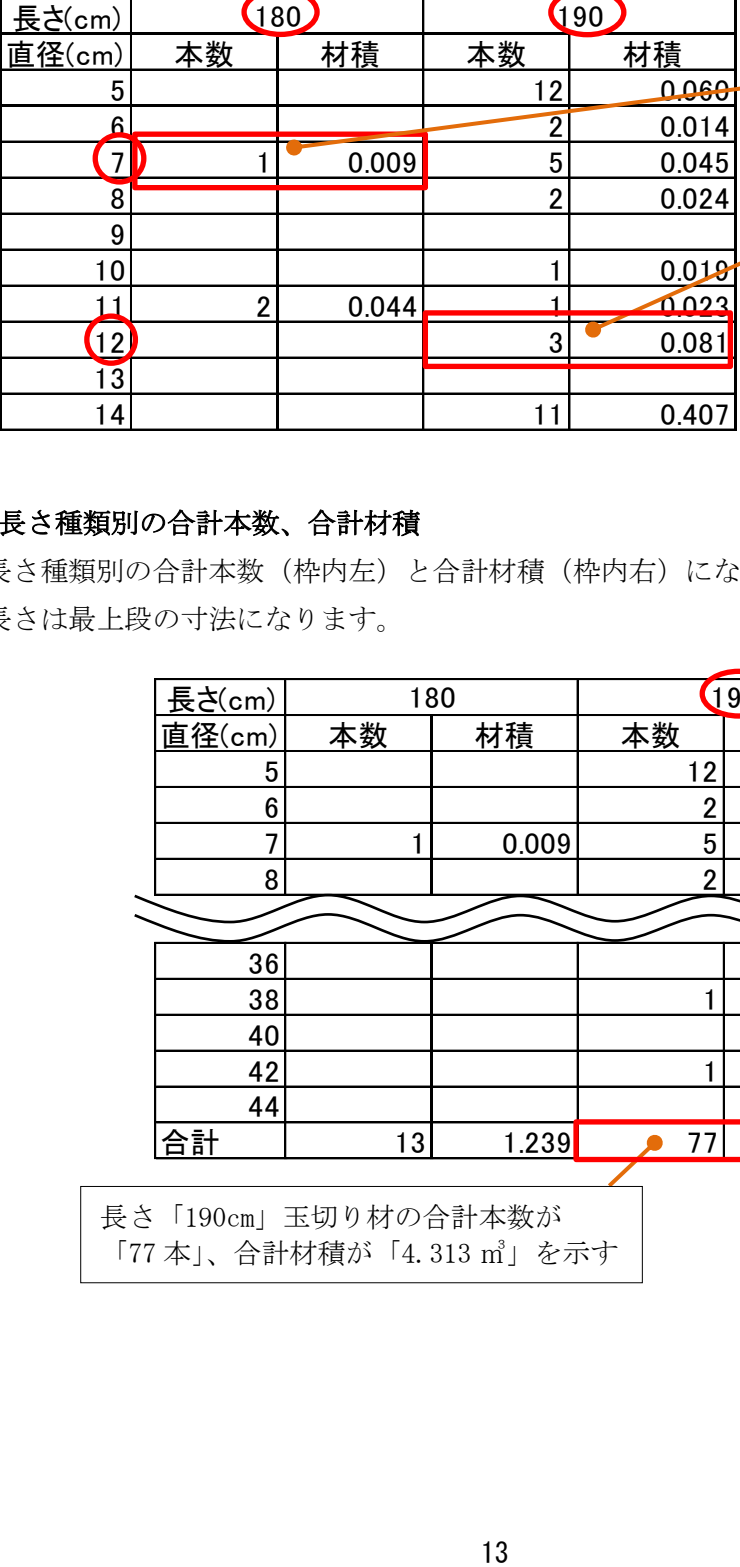

長さ「180cm」、直径「7cm」の 玉切り材の合計本数が「1 本」、合計材積が「0.009 ㎥」 を示す

長さ「190cm」、直径「12cm」の 玉切り材の合計本数が「3 本」、合計材積が「0.081 ㎥」 を示す

# f. 長さ種類別の合計本数、合計材積

 長さ種類別の合計本数(枠内左)と合計材積(枠内右)になります。 長さは最上段の寸法になります。

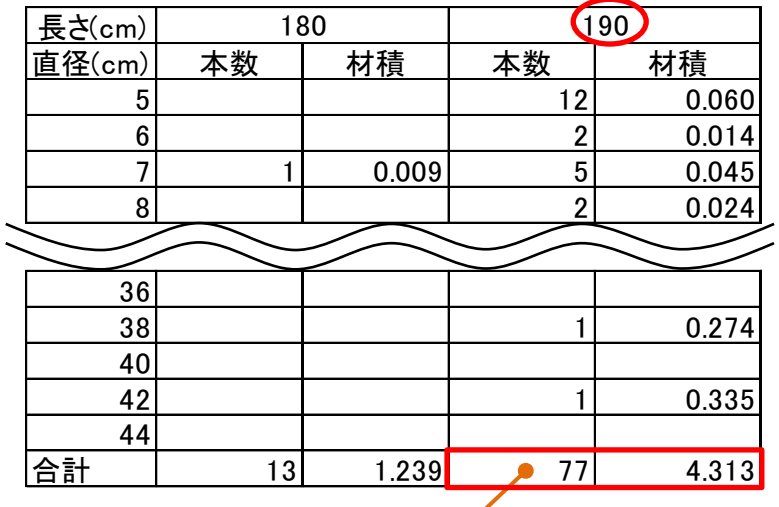

長さ「190cm」玉切り材の合計本数が 「77 本」、合計材積が「4.313 ㎥」を示す

# g.直径種類別の合計本数、合計材積

 直径種類別の合計本数(枠内左)と合計材積(枠内右)になります。 直径は左端欄の寸法になります。

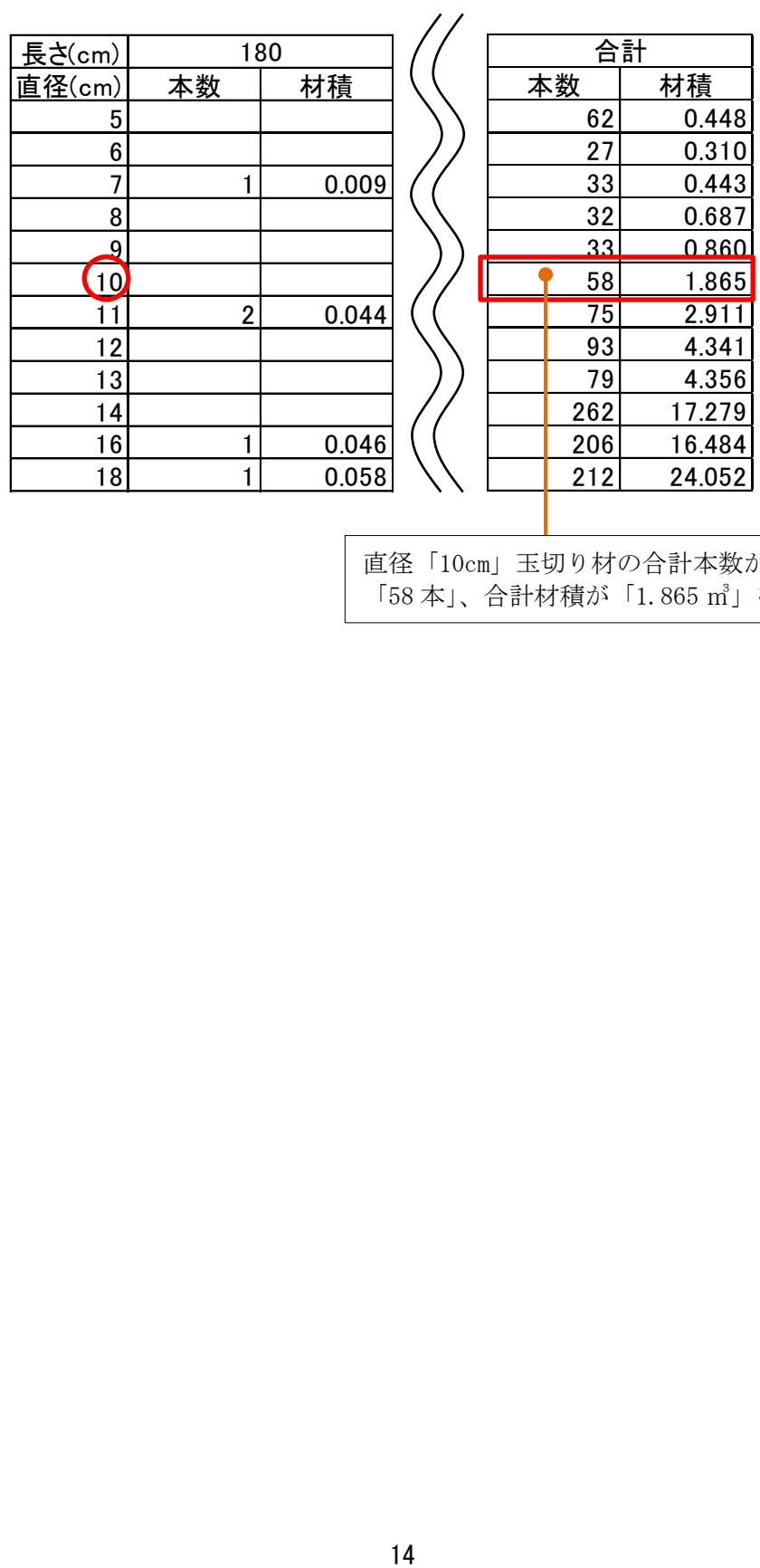

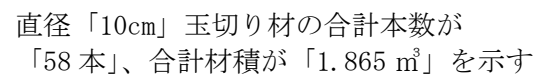

# h.グラフ作成

集計結果をグラフにします。

 グラフは「直径別本数」、「長さ別本数」の 2 種類を作成します。 グラフの縦軸は本数、横軸は直径及び長さになります

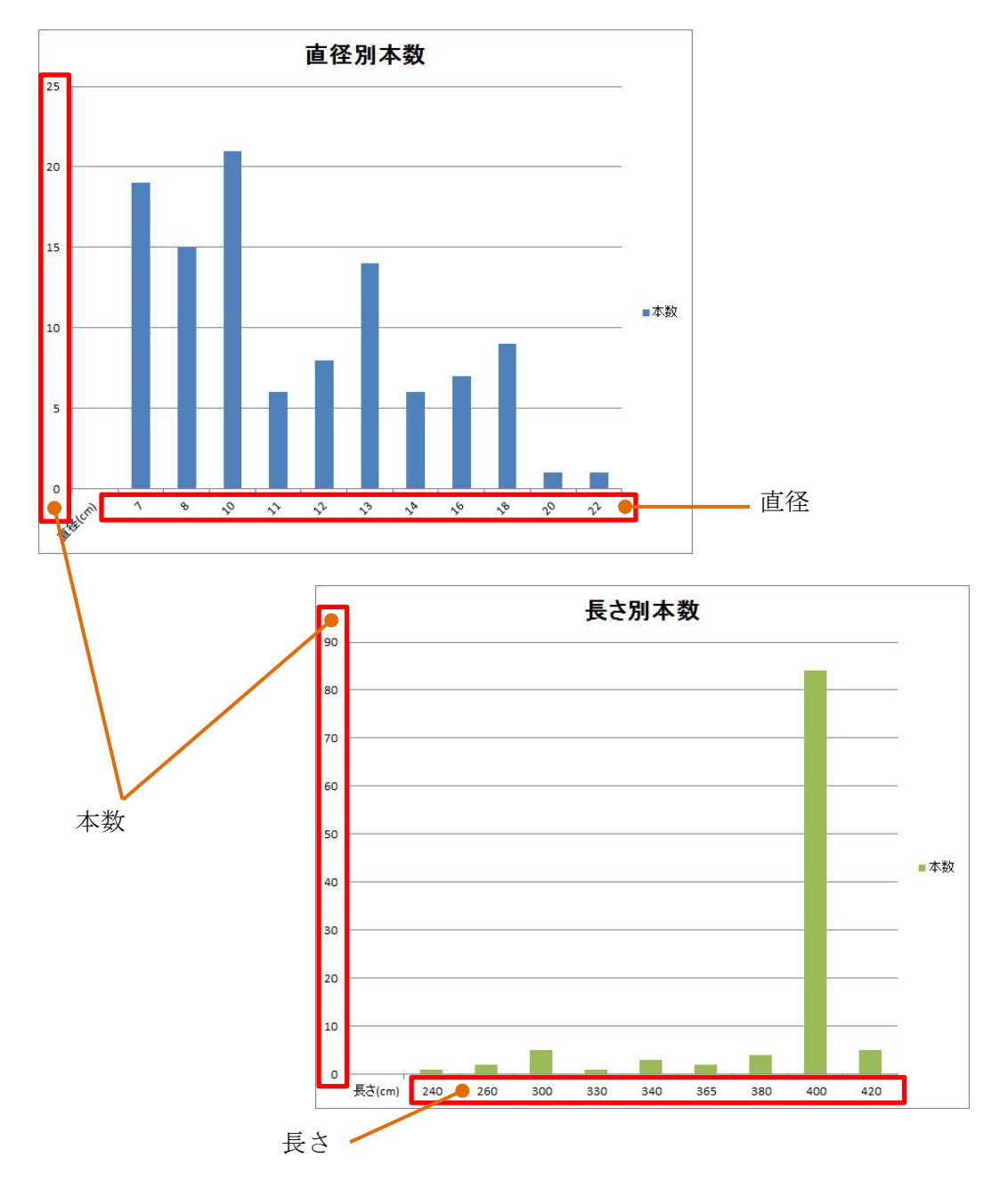

# i.グラフ削除

 「長さ・直径別」シートのグラフをすべて削除します。 h.グラフ作成以外に作成したグラフも削除されます。

# ⑩ コード別集計

材積データを測長設定のコード別に集計します。

ボタンをクリックすると「⑭作業日選択画面」が出てきます。

「㉓集計」を行うと下表の画面に切り替わります。

集計を行うと下表の画面に切り替わります。

測長コード「A コード(A-1~4)」、「B コード(B-1~4)」、「C コード(C-1~4)」、

「D コード(D-1~4)」別に 16 種類、更に「測長解除」の合計 17 種類の「合計本数」、 「合計材積」を集計します。

「単価」欄に金額を打ち込むことにより、「売上金額」を自動で計算します。

データクリアでコード別集計のみ集計結果をクリアします。

「⑬画面選択タブ」の「コード別」を押すと他画面から移動できます。

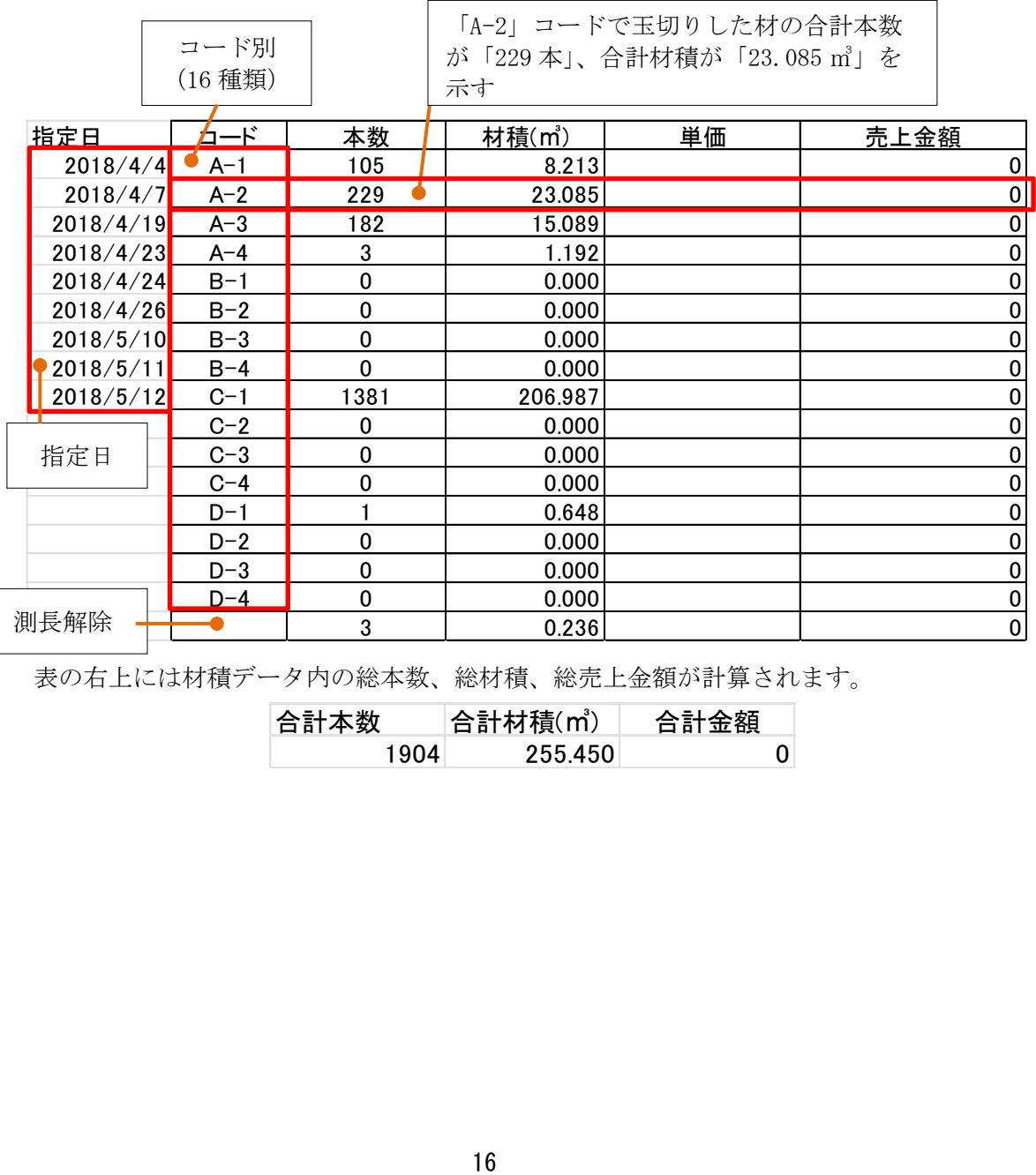

表の右上には材積データ内の総本数、総材積、総売上金額が計算されます。

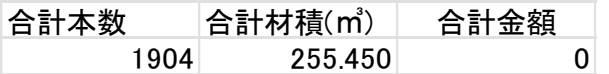

# ⑪ 樹種別集計

材積データを樹種別に集計します。 ボタンをクリックすると「⑭作業日選択画面」が出てきます。 「㉓集計」を行うと下表の画面に切り替わります。 集計を行うと下表の画面に切り替わります。 材積データ内にある樹種の種類数に応じて集計します。 データクリアで樹種別集計のみ集計結果をクリアします。 「13画面選択タブ」の「樹種別」を押すと他画面から移動できます。

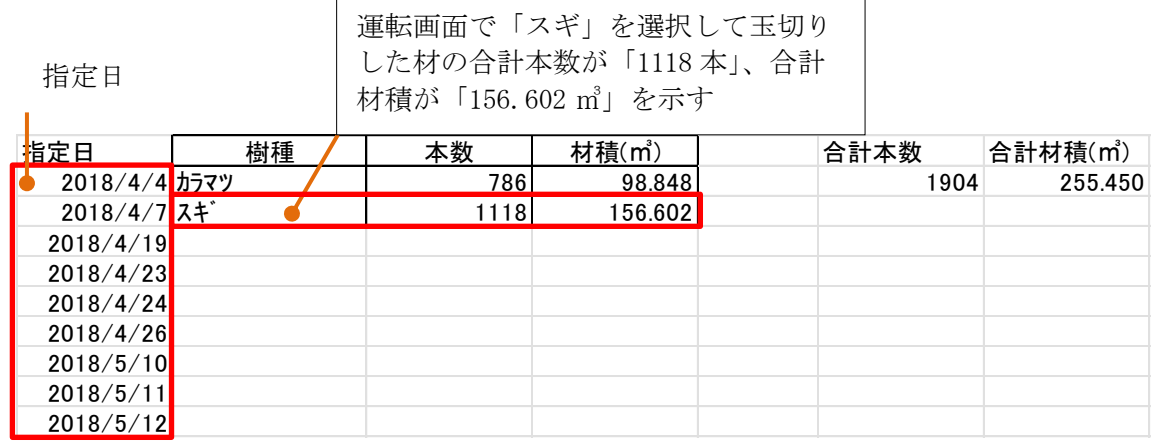

表の右側には材積データ内の総本数、総材積が計算されます。

 $\overline{a}$ 

# ⑫ 日付・月別集計

材積データを日付・月別に集計します。 集計を行うと下表の画面に切り替わります。 データクリアで日付・月別集計のみ集計結果をクリアします。 「⑬画面選択タブ」の「日付・月別」を押すと他画面から移動できます。

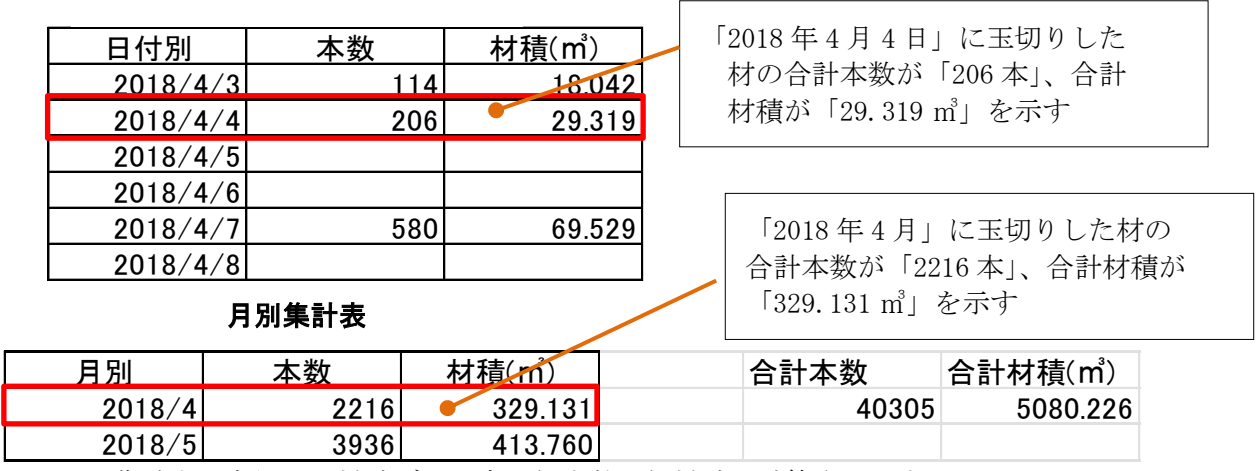

# 日付別集計表

月別集計表の右側には材積データ内の総本数、総材積が計算されます。

# ⑬ 画面選択タブ

i<br>L

材積データの各集計画面を表示するために選択します。 各タブを選択することにより、各集計画面に切り替わります。

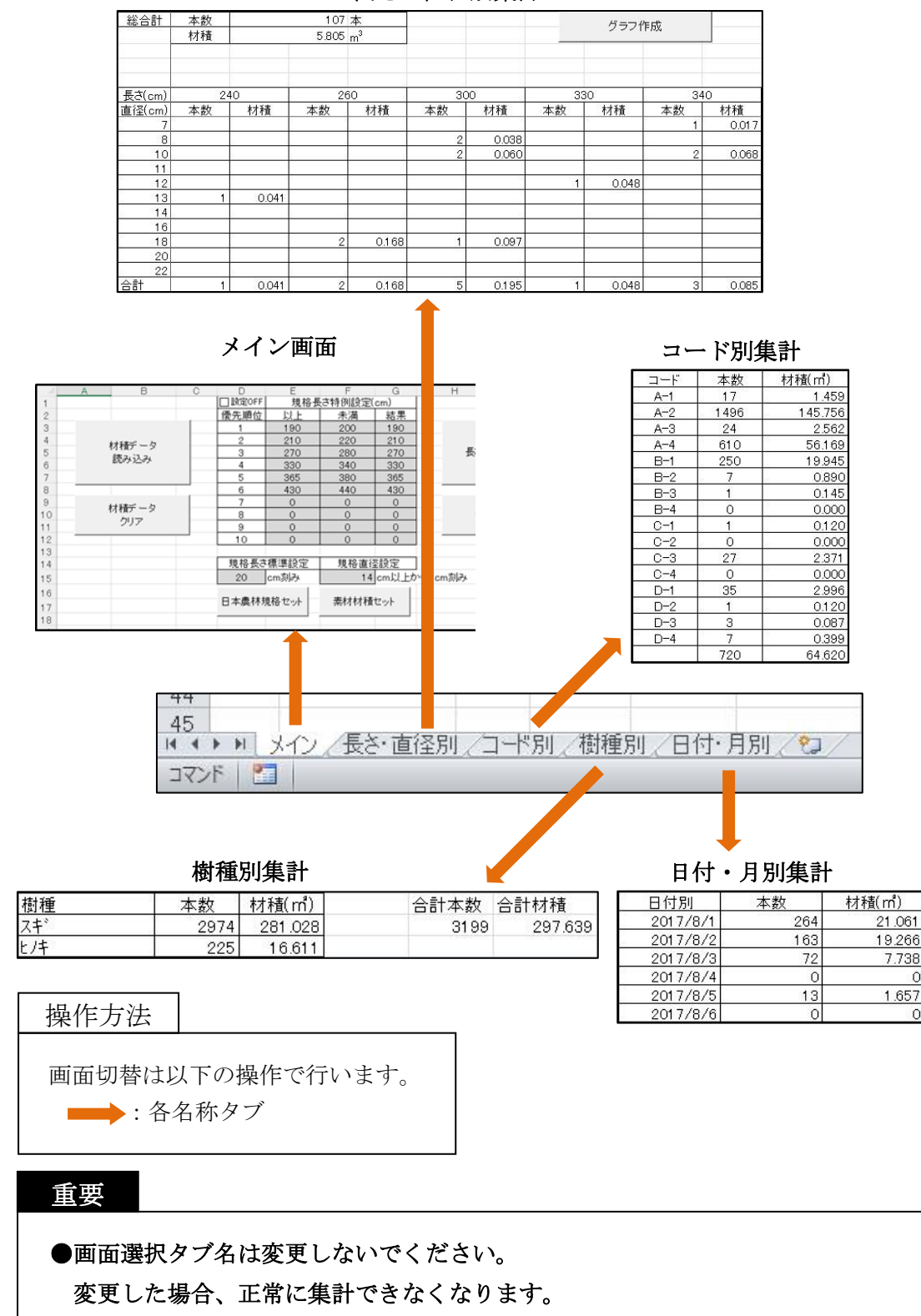

長さ・直径別集計

#### ⑭ 作業日選択画面

 「⑨長さ直径別」「⑩コード別」「⑪樹種別」のボタンをクリックすると出てきます。 この画面では、集計する材積データの日付を選択することができます。

#### ⑮ 選択モード 個別選択

 日付の選択を1つずつ行うモードです。 「㉒集計対象作業日選択」の日付を[左クリック]することで選択できます。 デフォルトでこのモードが選択されています。

#### ⑯ 選択モード 範囲選択

 連続した日付を範囲選択できるようにするモードです。 「㉒集計対象作業日選択」の日付を [SHIFT キー]+[左クリック]もしくは、 [左クリック]長押しで連続した日付を選択できます。 また、[CTRL キー]+[左クリック]で個別選択も可能です

# ⑰ 全日選択

 すべての日付を一括で選択できます。 すべてのデータを集計したい場合に使用します。

#### ⑱ 全日解除

 選択されている日付の解除を行います。 日付が選択されていない状態に戻ります。

#### ⑲ 1ヶ月指定

「20年月指定」「20年月解除」の対象となる年月を選択します

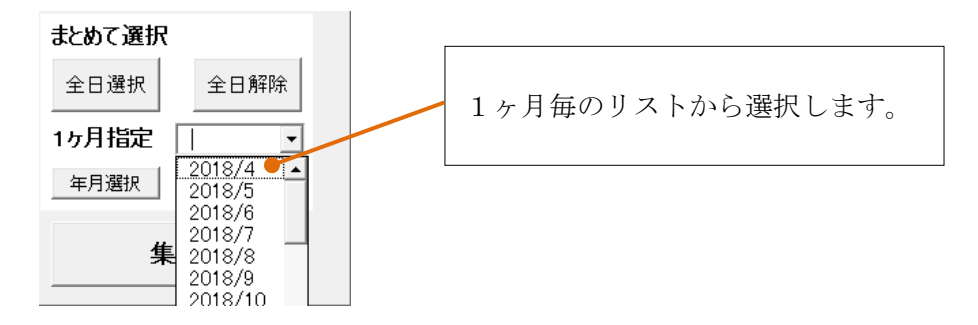

# ⑳ 年月選択

「1091ヶ月指定」で選ばれている日付をすべて選択します。

# ㉑ 年月解除

「1091ヶ月指定」で選ばれている日付をすべて選択解除します。

# ㉒ 集計対象作業日選択

 各選択モードや、まとめて選択などを使用して集計したい作業日の選択を行います。 チェックが入っている日付のみ集計対象とします。

# ㉓ 集計

集計対象作業日を選択してから押すことで各集計画面に切り替わり集計されます。

## 2.営業拠点

問い合わせ等は、弊社支店・サービス課まで遠慮なくお申し付けください。

#### イワフジ工業㈱支店

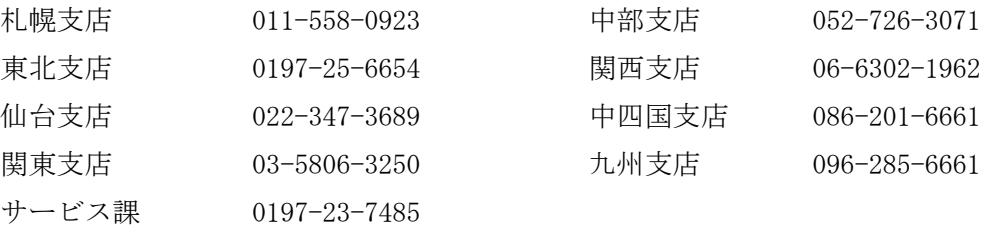

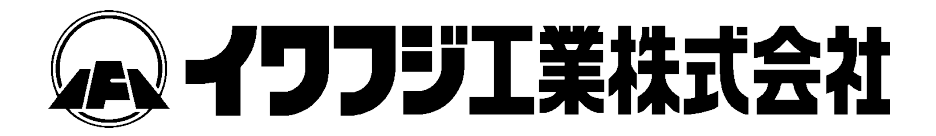

本社・工場 〒023-0872 岩手県奥州市水沢字桜屋敷西 5-1 TEL 0197-23-3111 FAX 0197-25-3177

2022/9/29